# 設定RV110W上的第2層通道通訊協定(L2TP) Ī

### 目標 Ī

第2層通道通訊協定(L2TP)是網際網路服務供應商(ISP)用來支援虛擬私人網路(VPN)的通道通 訊協定。 它依靠在隧道內通過的加密協定來提供隱私。

本文檔的目的是向您展示如何在RV110W上配置L2TP設定。

## 適用裝置 Ĭ.

● RV110W

### 軟體版本

● v1.2.1.4

#### 設定程式 Ī

步驟1.使用Web配置實用程式選擇Network > WAN。此時將開啟Internet Setup頁:

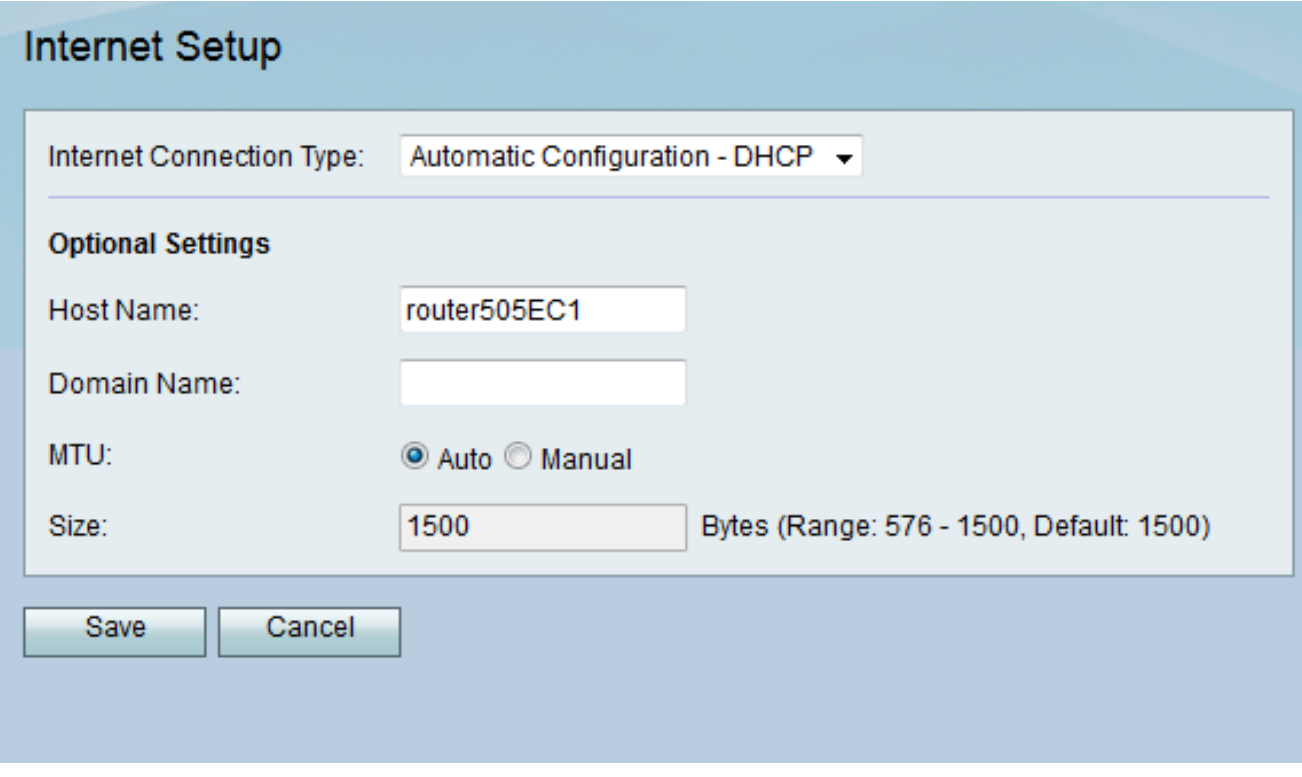

步驟2.從Internet Connection Type下拉清單中選擇L2TP。

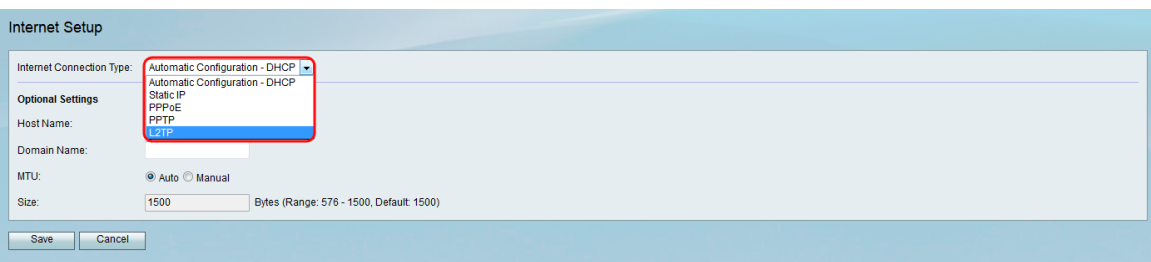

步驟3.在IP Address欄位中,輸入WAN埠的IP地址。

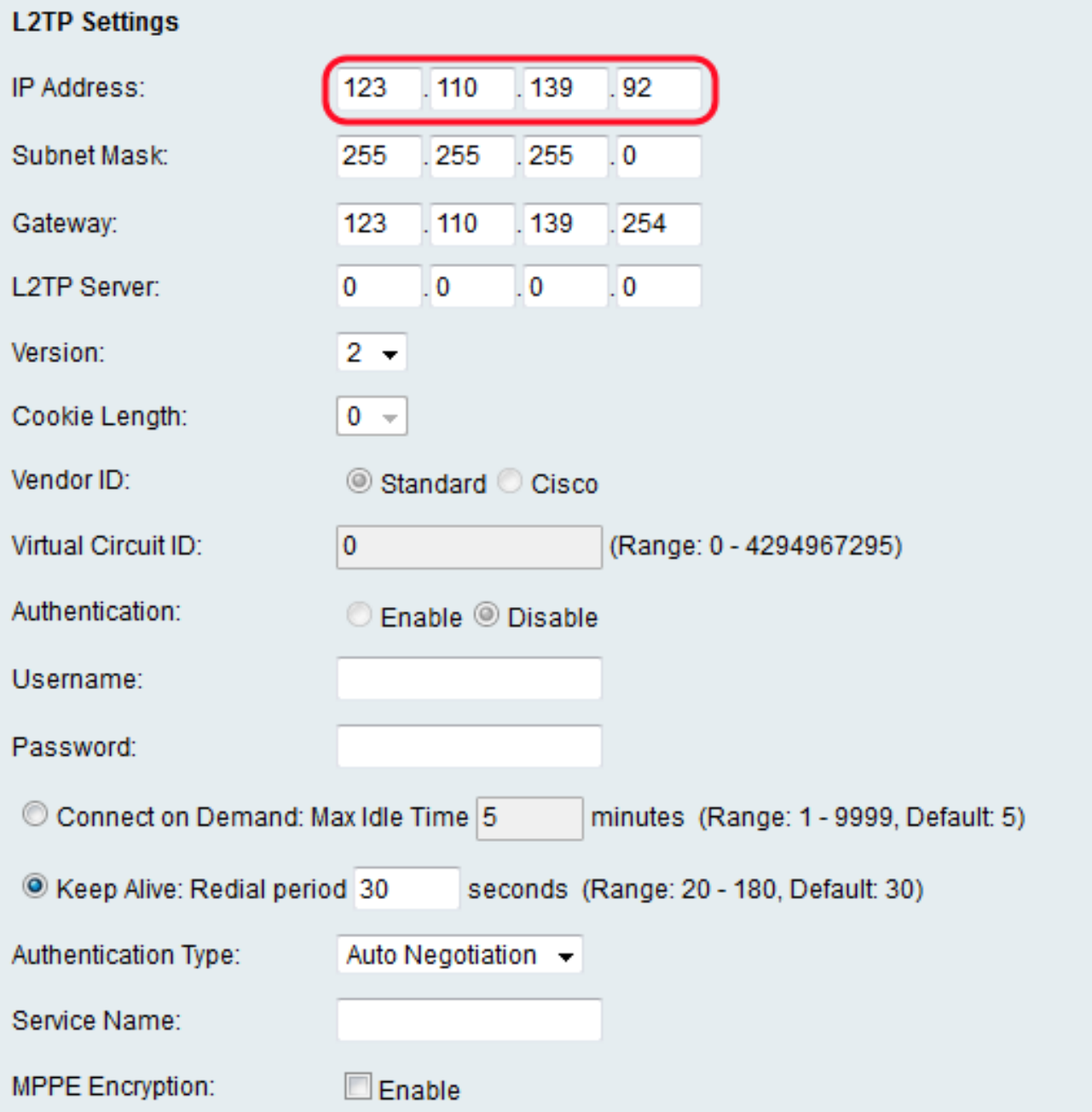

步驟4.在Subnet Mask欄位中輸入子網的子網掩碼。

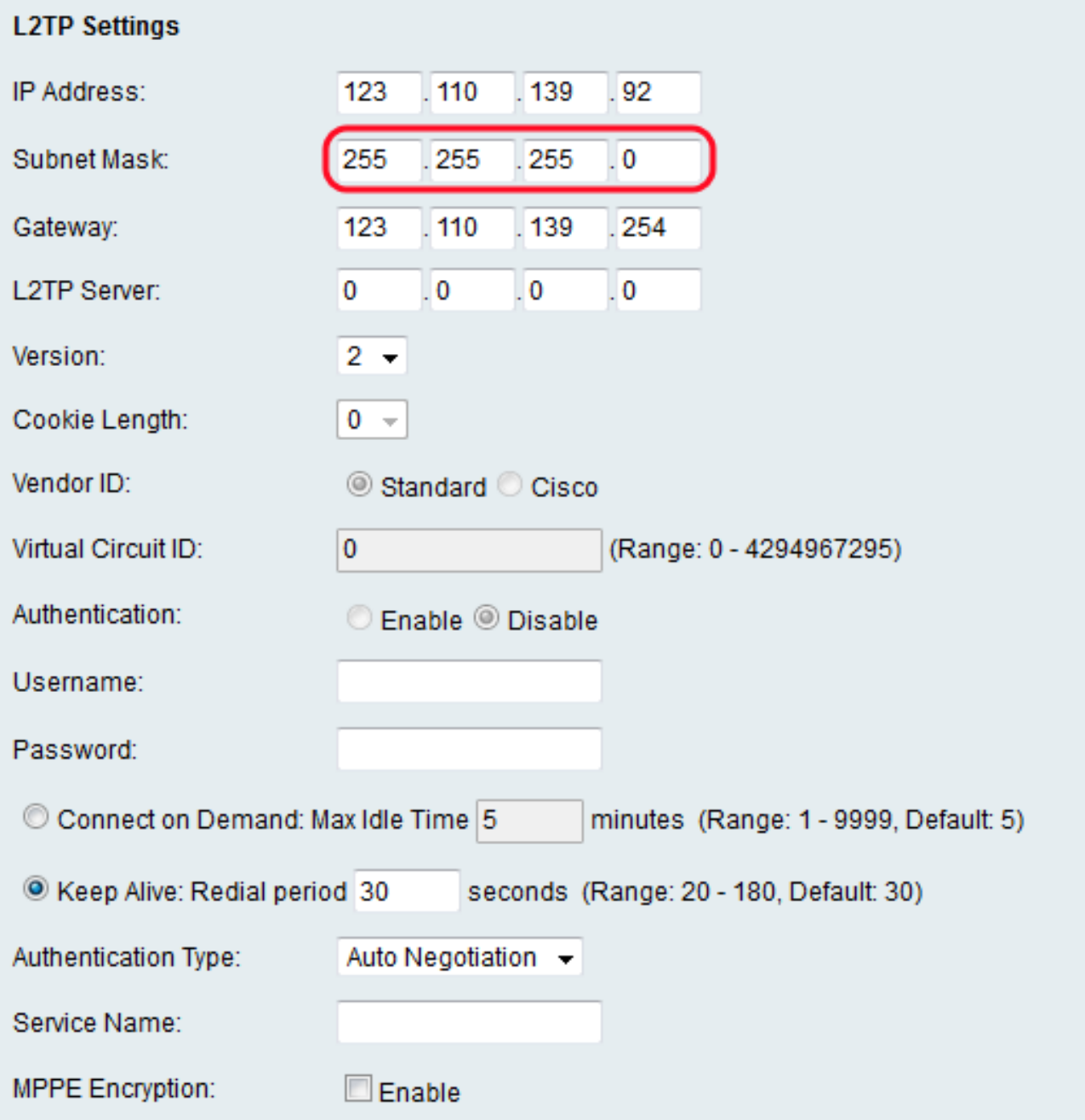

步驟5.在「L2TP Server」欄位中,輸入L2TP伺服器的IP地址。

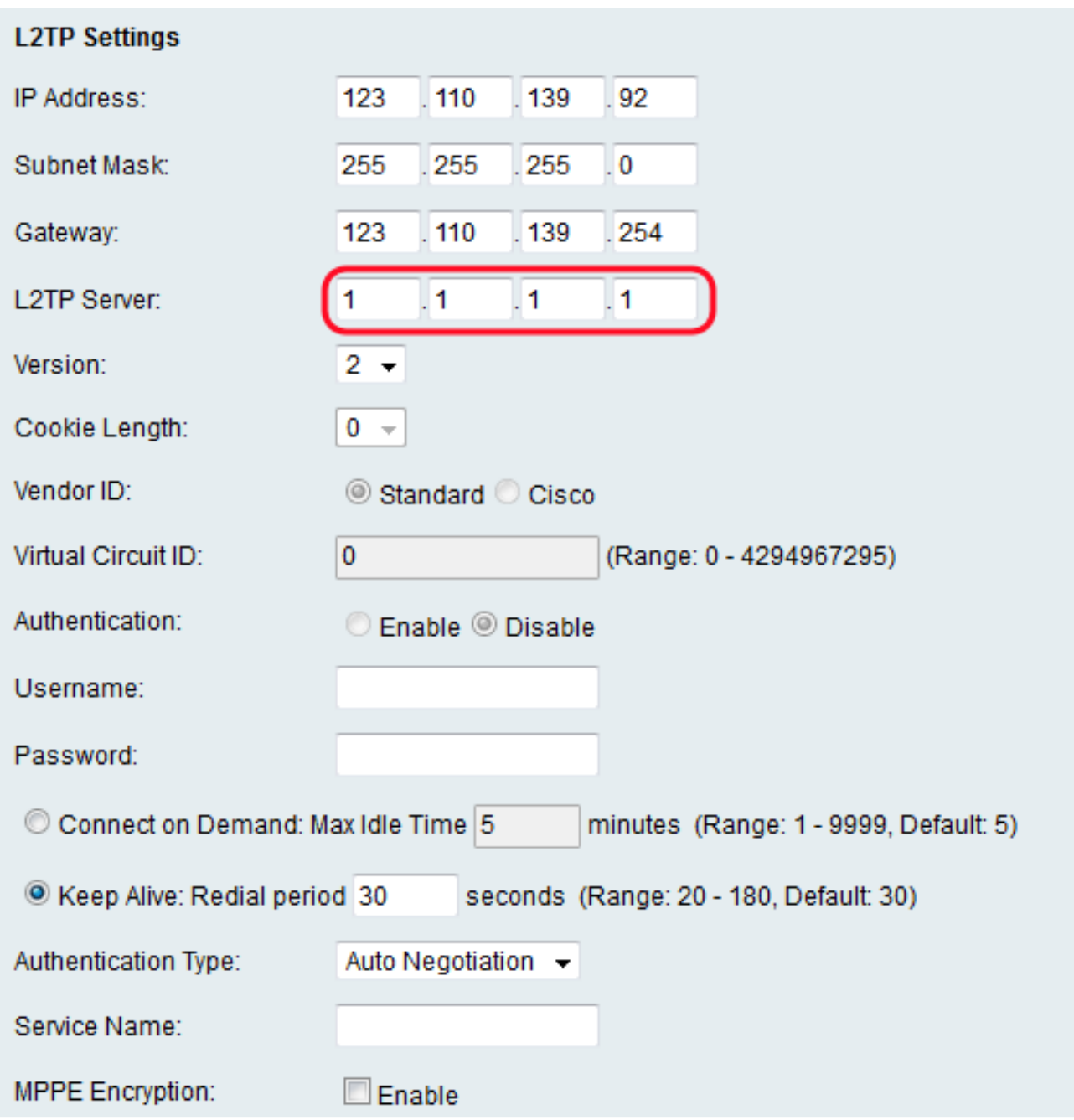

步驟6.從Version下拉選單中選擇L2TP伺服器版本。

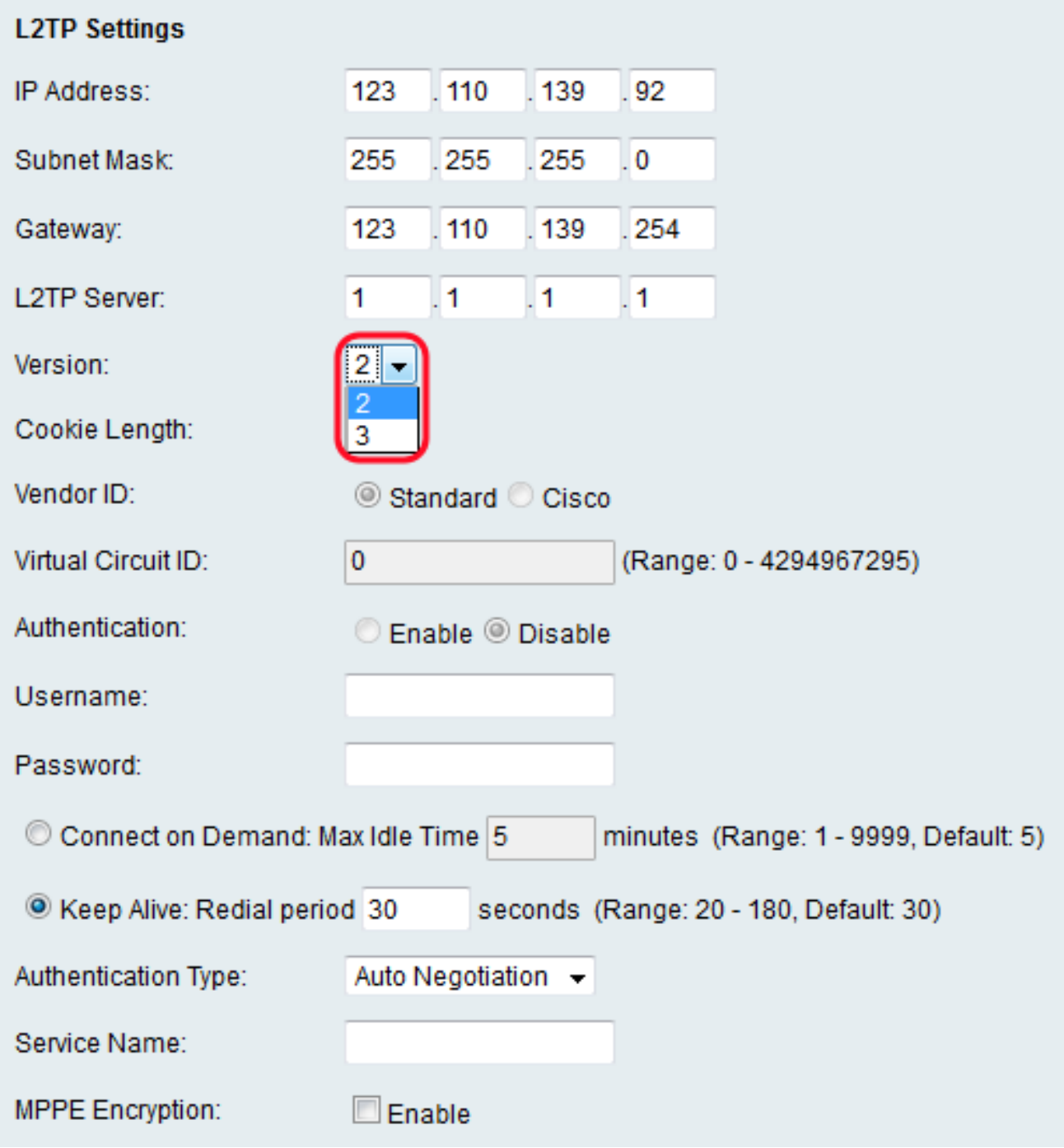

<mark>附註</mark>:如果您選擇版本2,請跳至<u>[步驟13](#page-10-0)</u>。

步驟7.從Cookie Length下拉選單中,選擇Cookie持續的時間長度。

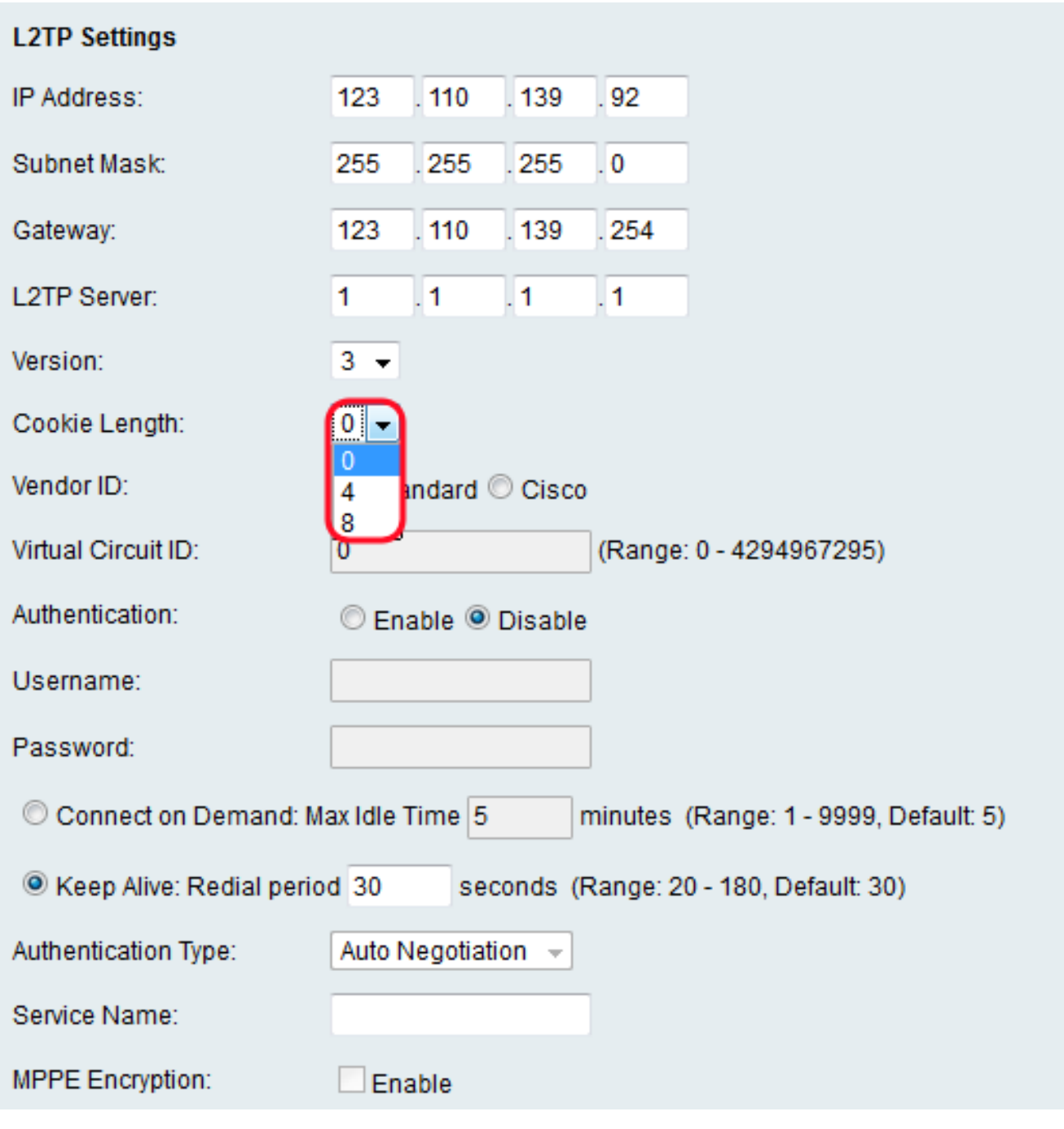

步驟8.在*Vendor ID*欄位中,按一下**Standard**單選按鈕以使用標準廠商ID,或按一下**Cisco**單選 按鈕以輸入虛擬電路ID。

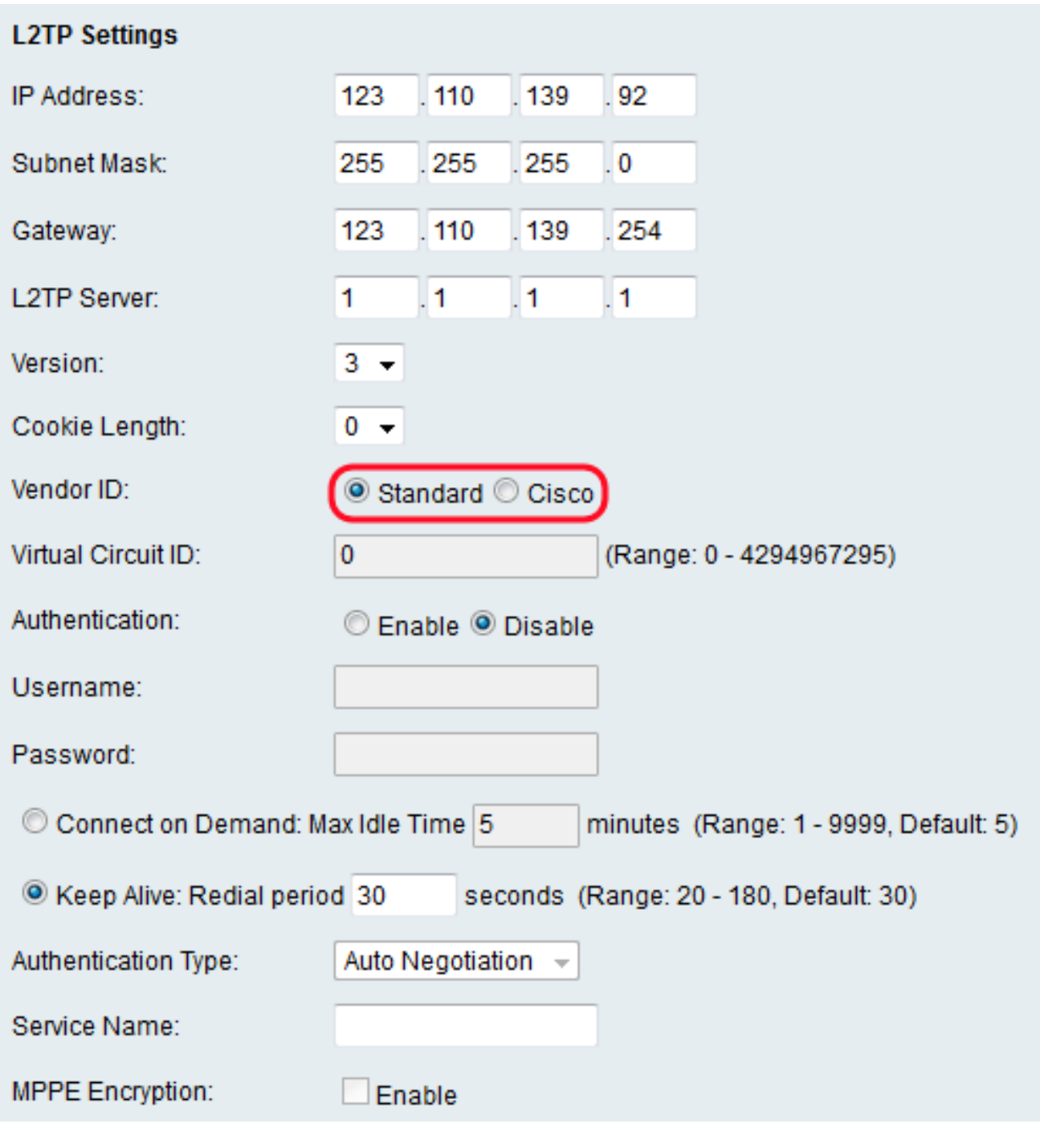

<mark>附註:</mark>如果您選擇「Standard」,請跳至<u>[步驟10](#page-7-0)</u>。

步驟9.在虛擬電路ID欄位中,輸入要使用的虛擬電路ID。

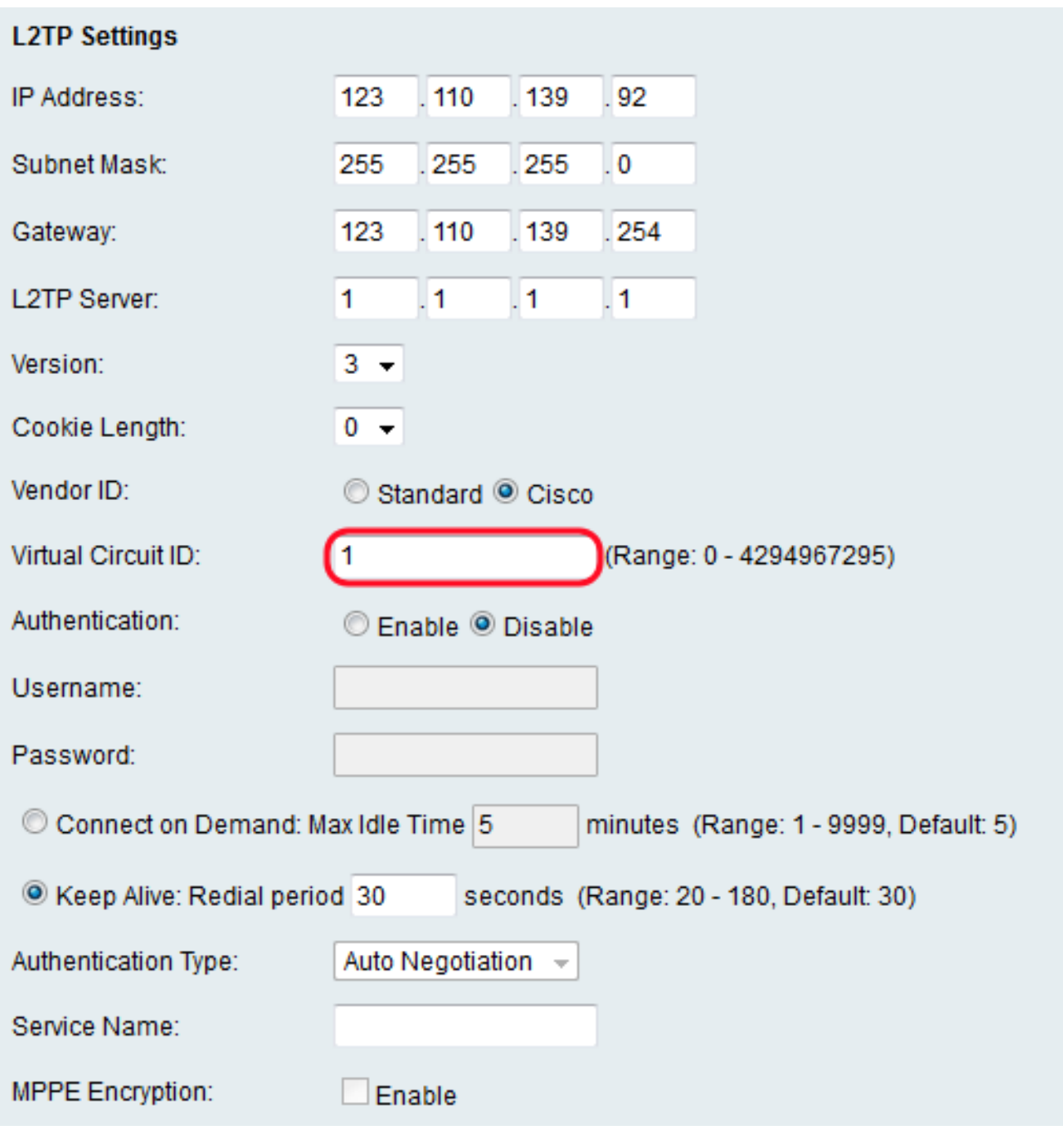

<span id="page-7-0"></span><u>步驟10</u>。在*Authentication*欄位中,按一下**Enable<u>單選按鈕以要求使用者名稱和密碼,或按一</u>** <mark>下</mark>Disable單選按鈕以關閉身份驗證。

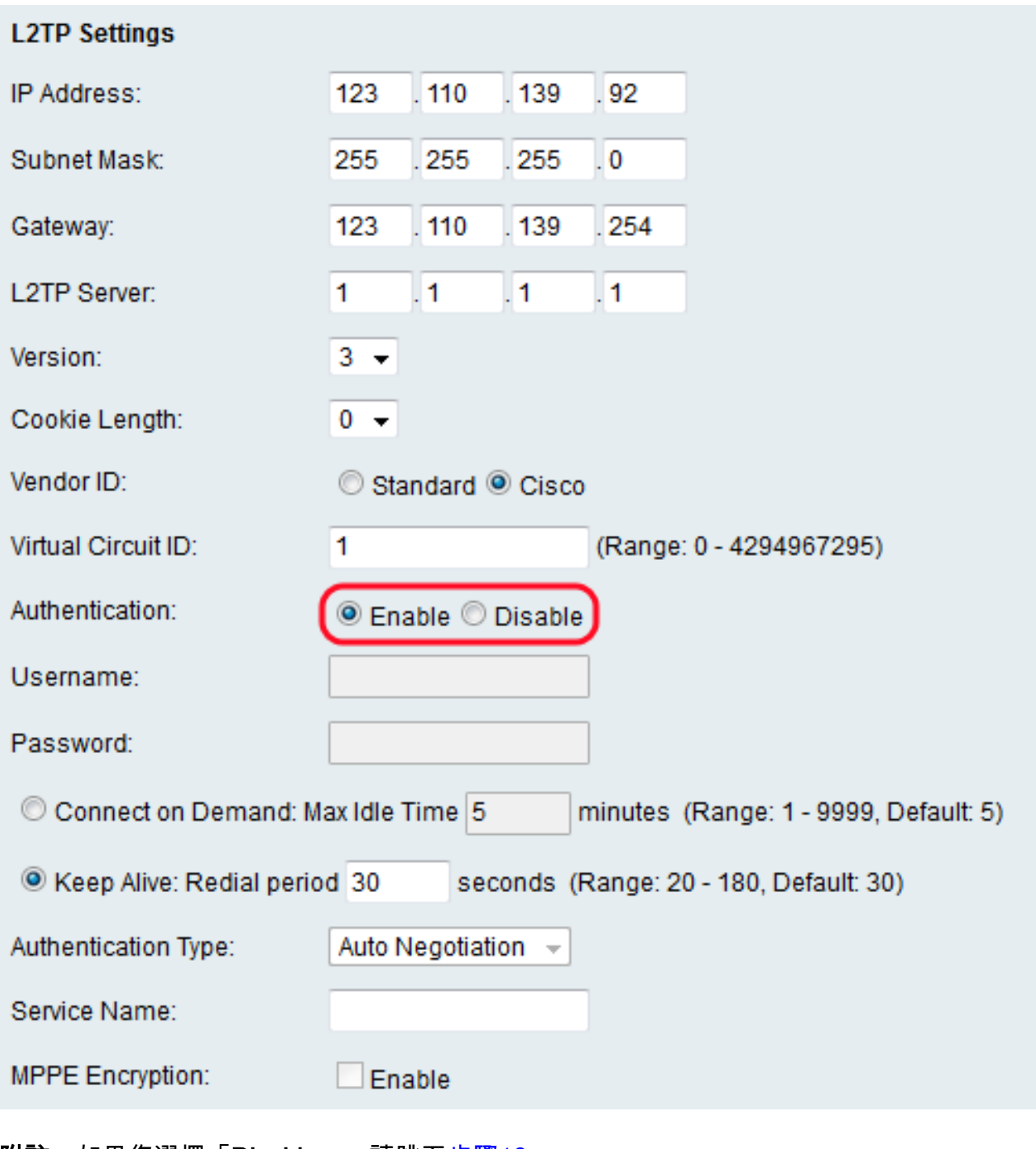

附註:如果您選擇「Disable」,請跳至<mark>步驟16</mark>。

步驟11.在Username欄位中,輸入L2TP伺服器的使用者名稱。

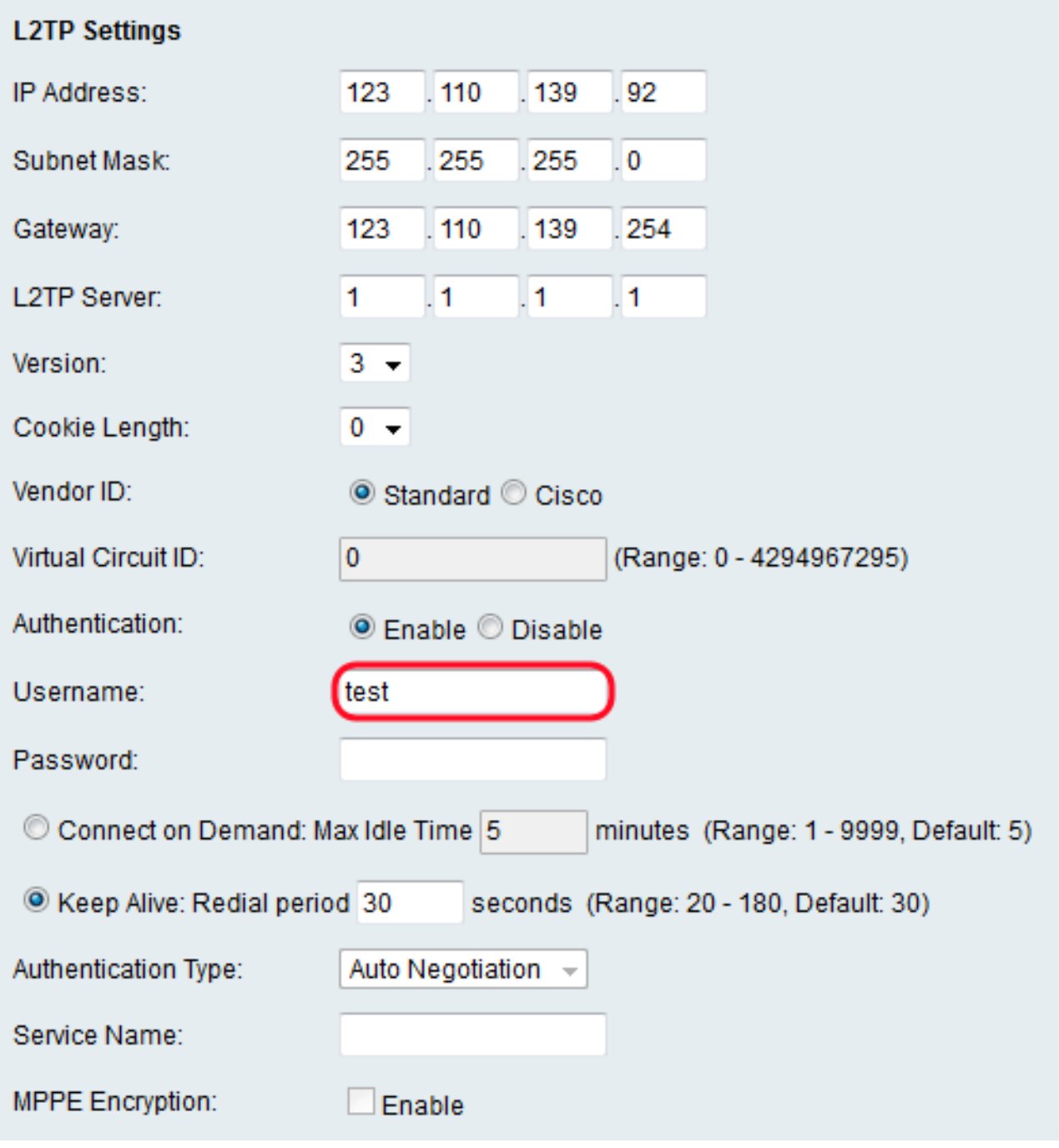

步驟12.在Password欄位中,輸入L2TP伺服器的密碼。

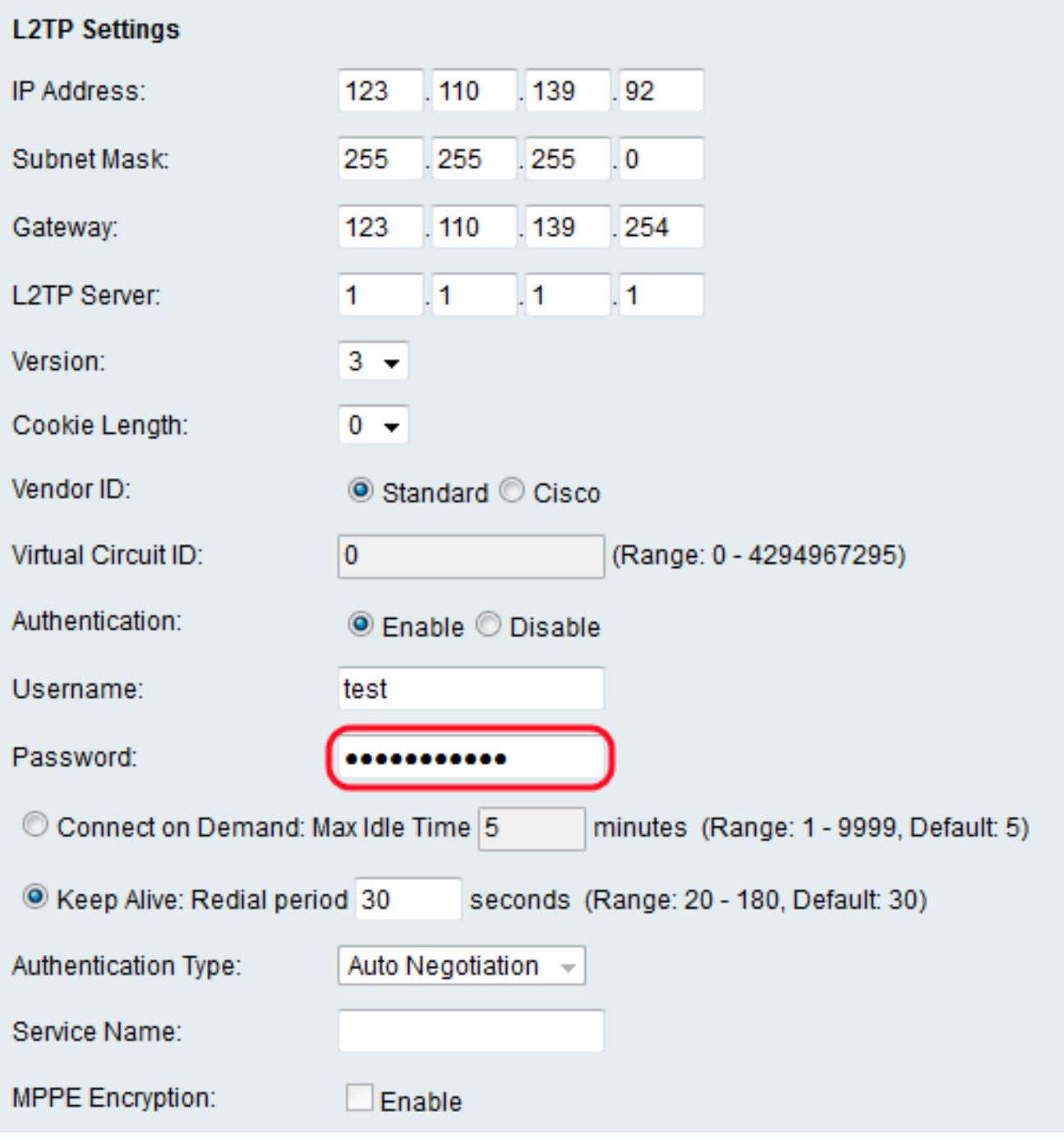

<span id="page-10-0"></span><u>步驟13.單</u>擊**按需連線**單選按鈕,在*Max Idle Time<u>欄位中輸入允許的最大空閒時間(以分鐘為</u>* <u>單位),或者單</u>擊Keep Alive單選按鈕在*Redial period*欄位中輸入連線重新連線的頻率(以秒 為單位)。

![](_page_11_Picture_6.jpeg)

步驟14.從Authentication Type下拉選單中選擇身份驗證型別。 可用選項定義如下:

![](_page_12_Picture_45.jpeg)

- 自動交涉 L2TP伺服器向RV110W傳送要求安全資訊的請求。RV110W將安全資訊傳送到 L2TP伺服器。
- PAP 此選項使用密碼身份驗證協定(PAP)連線到Internet服務提供商(ISP)。
- CHAP協商 此選項使用質詢握手身份驗證協定(CHAP)連線到ISP。
- MS-CHAP協商 此選項使用Microsoft質詢握手身份驗證(MS-CHAP)連線到ISP。
- MS-CHAPv2協商 此選項使用Microsoft Challenge Handshake Authentication version 2(MS-CHAPv2)連線到ISP。

步驟15.在Service Name欄位中輸入服務名稱。

![](_page_13_Picture_13.jpeg)

<span id="page-13-0"></span><u>步驟16</u> 在*MPPE Encryption<u>欄位中,勾選</u>E*nable<u>覈取方塊以啟用Microsoft點對點加密</u> <u>(MPPE),此加密功能會透過點對點通訊協定(PPP)和虛擬私人網路(VPN)加密資料。</u>

![](_page_14_Picture_18.jpeg)

步驟17.按一下Save儲存更改,或按一下Cancel放棄更改。

#### 可選設定

以下步驟說明如何調整可選設定以進一步配置RV110W。

步驟1.在Host Name欄位中,輸入RV110W的主機名。

![](_page_15_Picture_27.jpeg)

步驟2.在Domain Name欄位中輸入網路的域名。

![](_page_15_Picture_28.jpeg)

步驟3.在MTU欄位中,按一下Auto單選按鈕將「Maximum Transmit Unit(MTU)」設定為預設 的1500位元組,或按一下Manual單選按鈕手動輸入MTU大小。

![](_page_15_Picture_29.jpeg)

步驟4.如果您在上一步中選擇手動,請在「大小」欄位中輸入MTU大小(以位元組為單位)。

![](_page_15_Picture_30.jpeg)

步驟5.按一下Save以儲存變更或Cancel以捨棄變更。